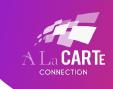

## INSTRUCTIONS FOR CLOSED CAPTIONING ZOOM ON TABLETS AND MOBILE DEVICES

## IF NOT ALREADY DOWNLOADED

1. Open the "app store" on your device

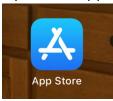

2. Download the "ZOOM Cloud Meetings" App

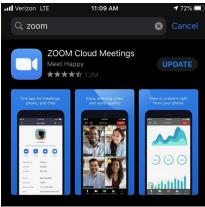

3. Inside the app click on the **Settings** icon.

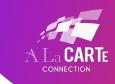

4. Select the Meeting button.

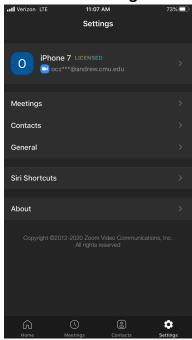

5. Scroll down and switch the "Closed Captioning" option on

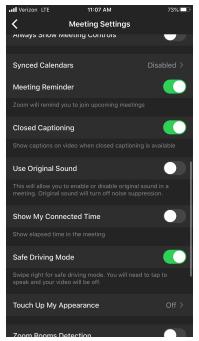

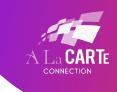

## IF ALREADY IN A ZOOM MEETING:

1. Click on the button with the three dots that says "More" on the top of your screen

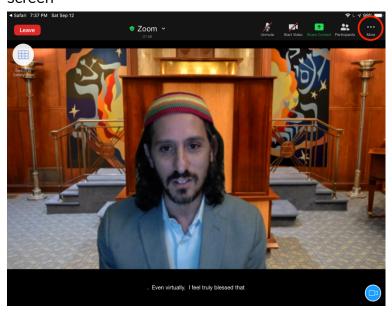

2. Click on "Meeting Settings"

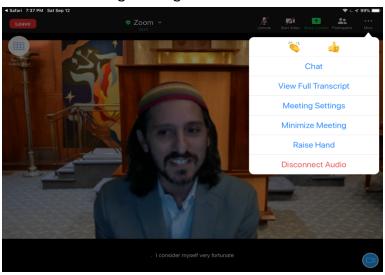

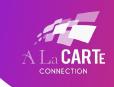

## 3. Switch on "closed captioning"

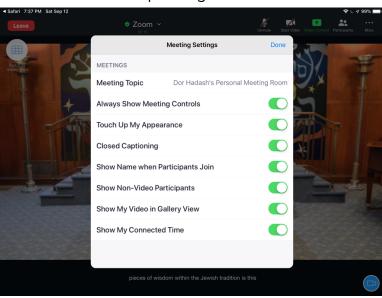